# K9 ios 蘋果 WIFI 連接安裝步驟

1.關閉手機 4G5G 行動通信,開啟手機 WIFI ·

2.將 K9 設備重置壓 reset 持續約 10 秒, 藍紅燈會同時熄滅之後放開 ·

3.等待藍紅燈在亮起時,手機使用 WIFI 連上 K9 熱點(G 或 F 開頭)

4.打開 LookcamAPP,將會跳出提示是否連接路由器選擇確定.

5.選擇 WIFI 網路並輸入 WIFI 密碼(WIFI 名稱不要有奇怪符號) ·

6.等待系統重新啟動,設備會重新連接.

7.再點入裝置,會再跳出提示是否設定密碼(可選設定或跳過).

8.進入後即可顯示畫面.

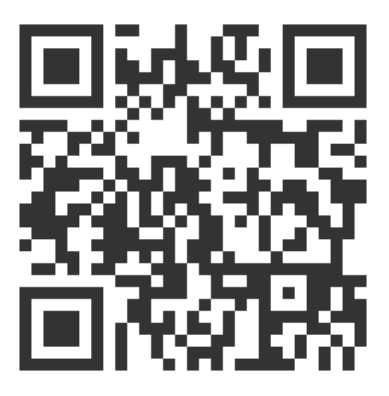

掃描觀看商品網頁

訊連貿易有限公司所有 [www.bd-club.tw](http://www.bd-club.tw/) Facebook 索取優惠折扣: <https://www.facebook.com/xy66606789> Instagram 索取優惠折扣: <https://www.instagram.com/xy66606789/>

LINE 好友 : @xy6789。 ( 訊億商城 )

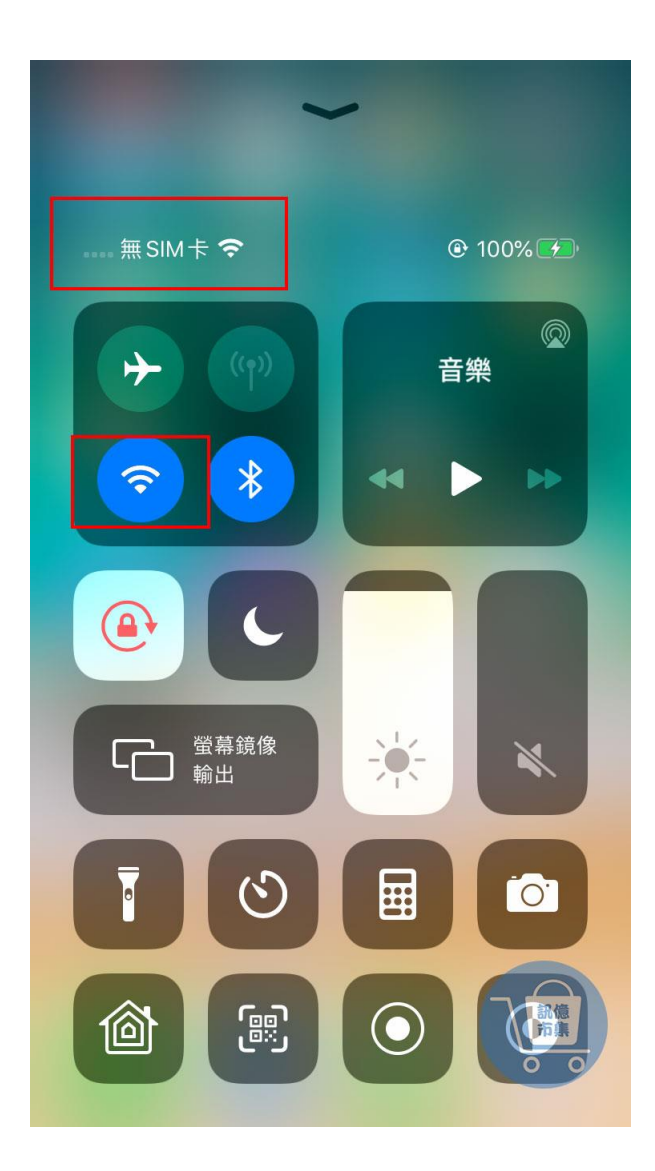

第一步:開啟手機 WIFI,關閉手機 4G5G 行動通信。 (完成設定後再開啟)

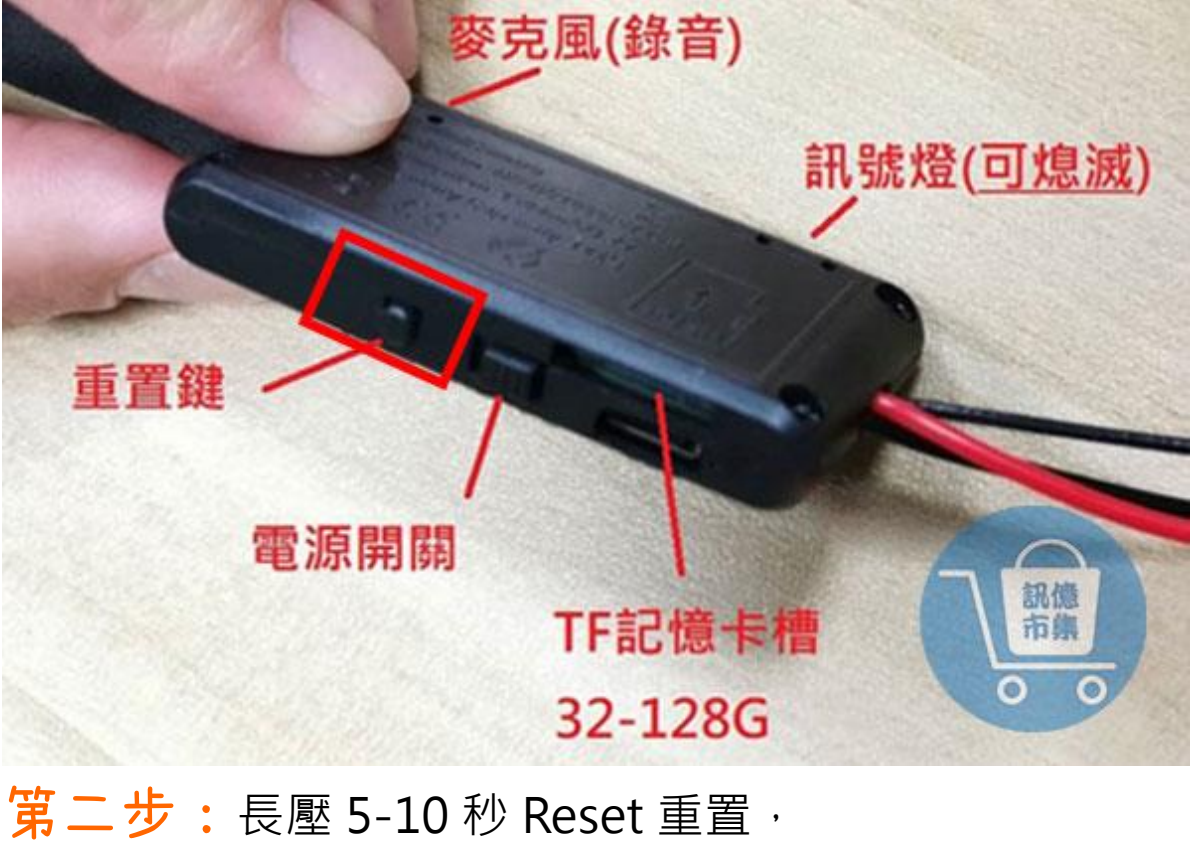

紅藍燈號熄滅後系統重啟。

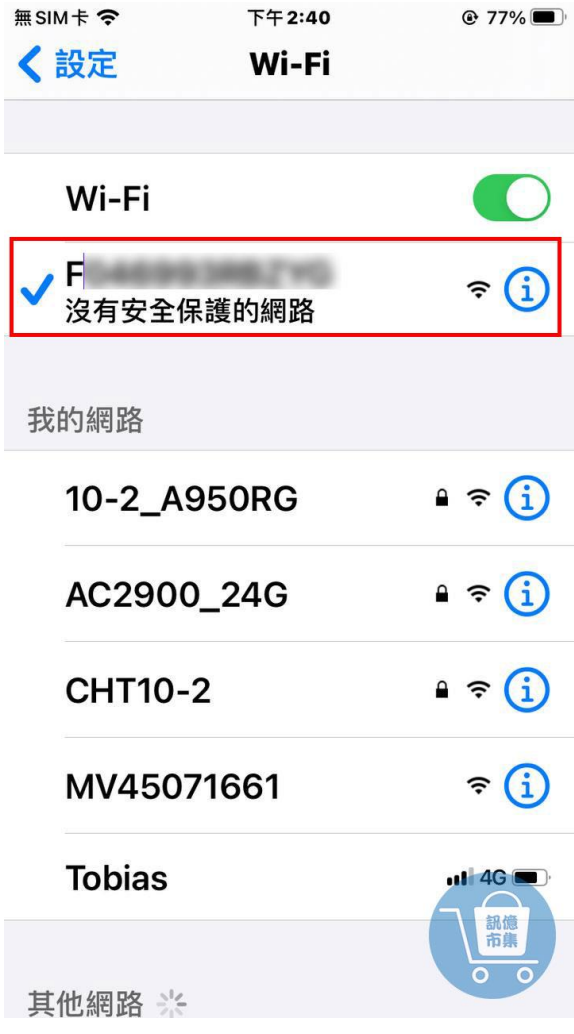

第三步:打開 WIFI 連上 K9 熱點。

(K9 熱點(G 或 F 開頭)

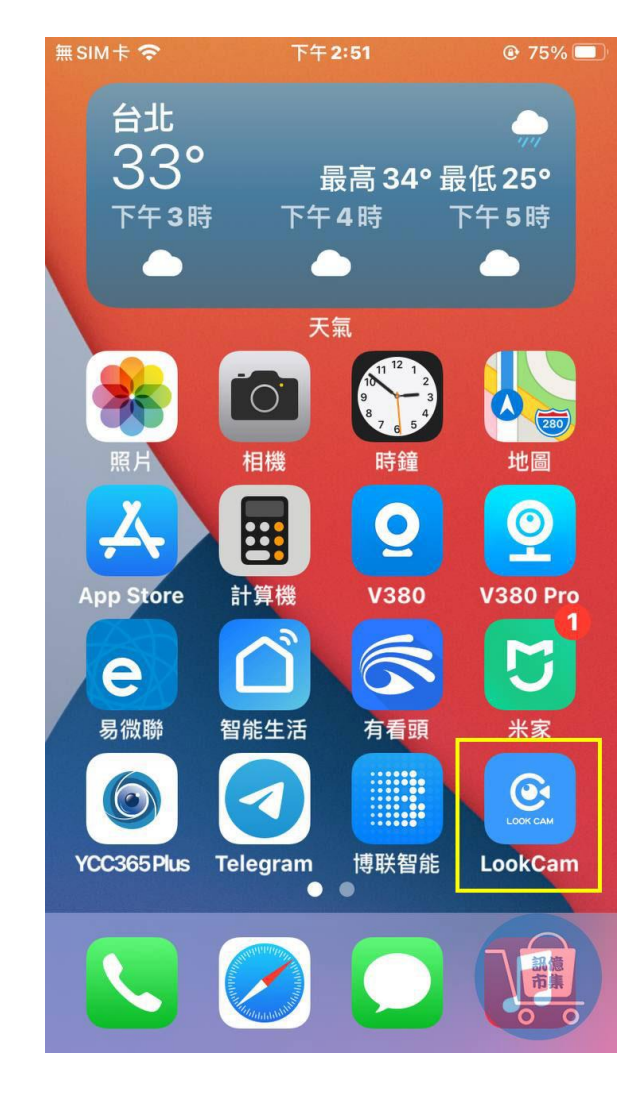

## 第四步:打開 Lookcam-APP。

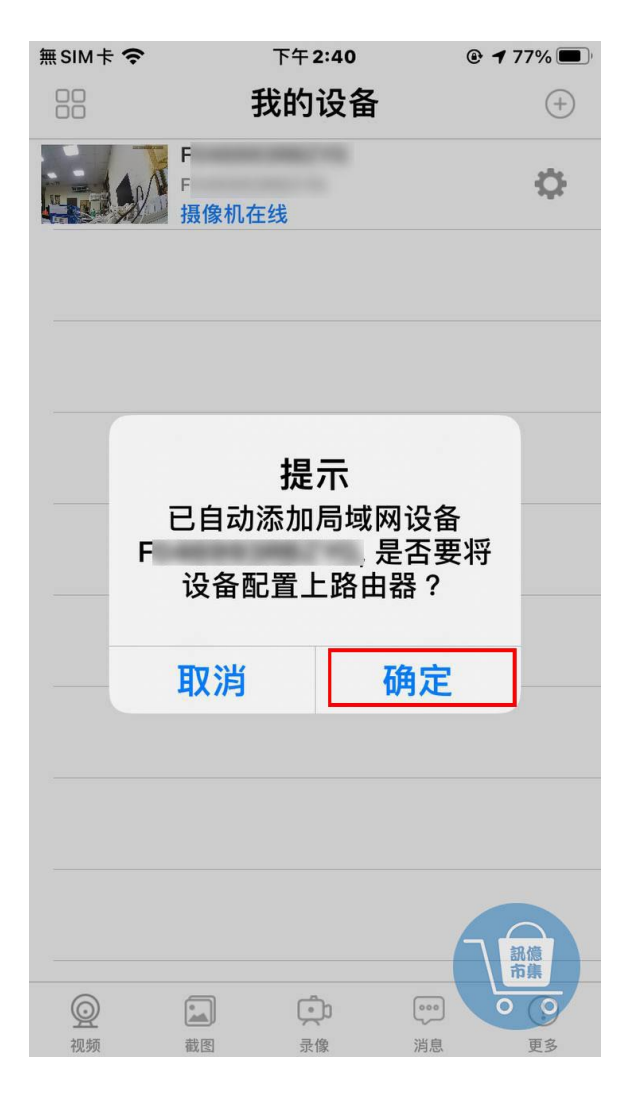

### 第五步:畫面會跳出是否設定 WIFI 網路,

點擊『確定』。

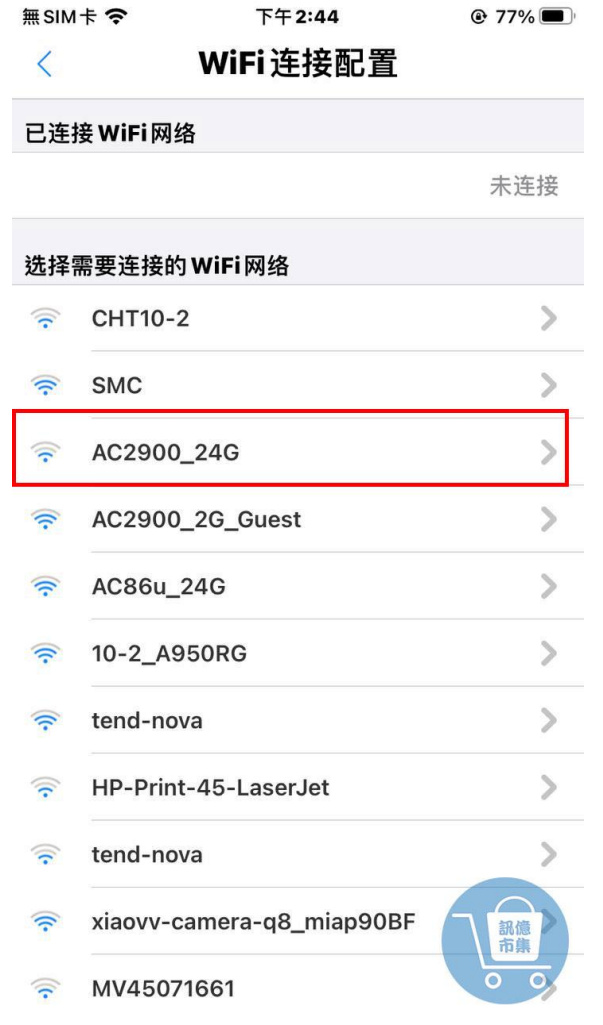

第六步:進入 WIFI 網路配置。

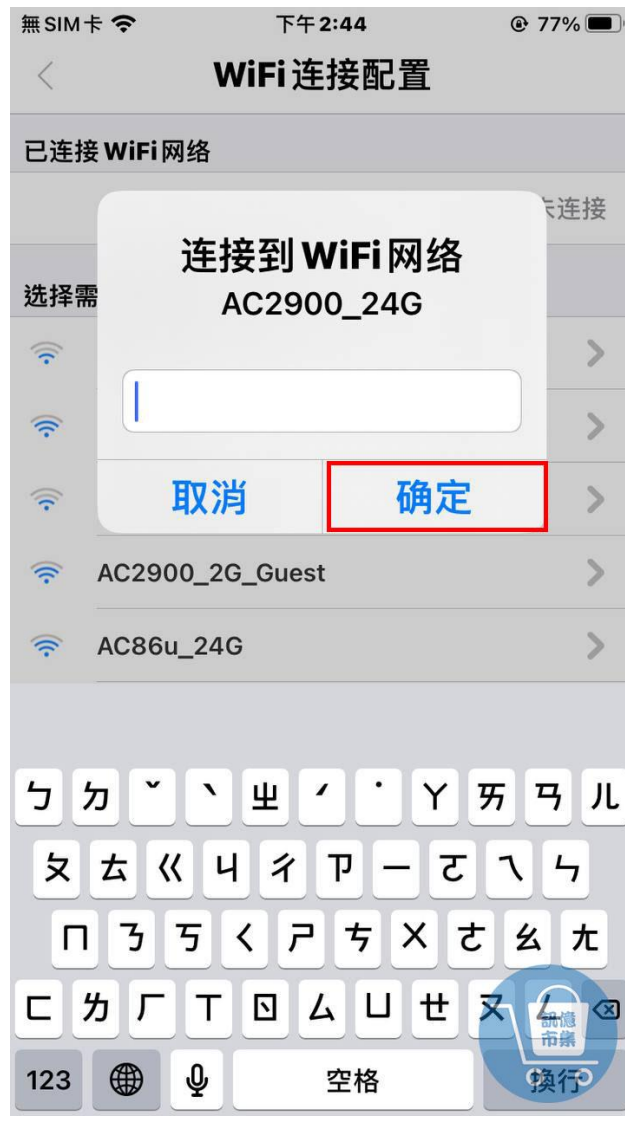

第七步:輸入 WIFI 密碼。

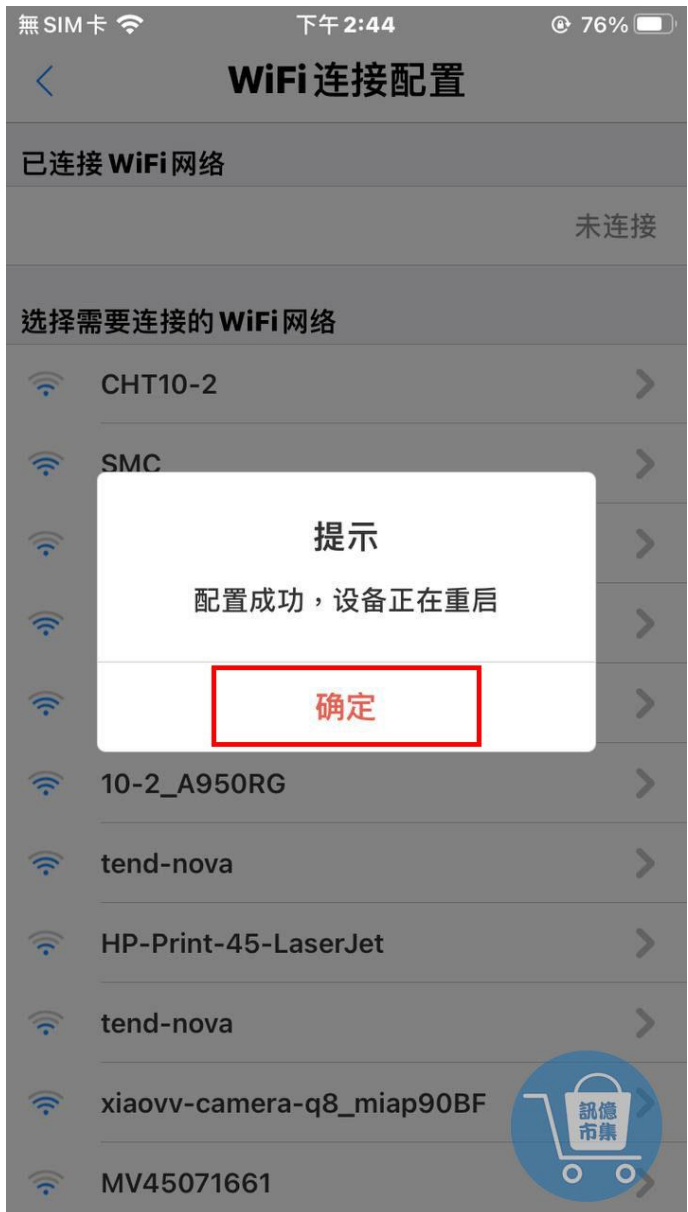

第八步: 配置成功-K9 會重新開啟--等待約 1~2 分。

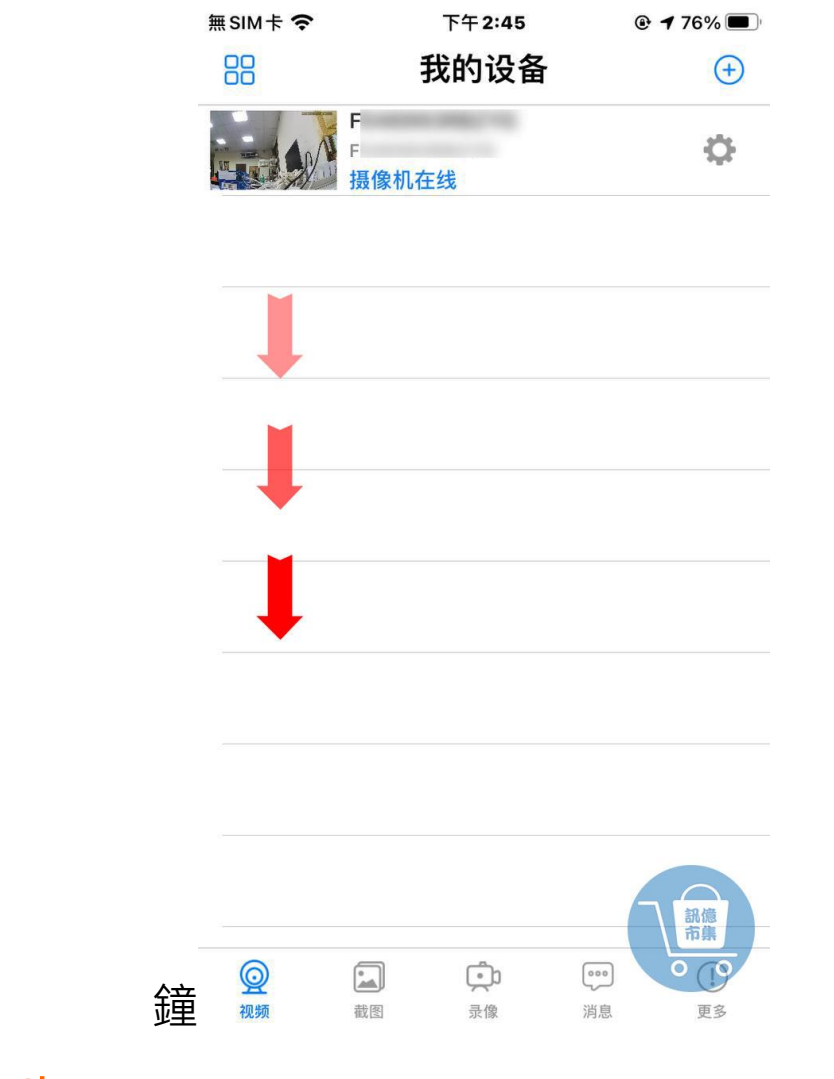

第九步: 主要介面下拉刷新, K9 狀態會在線上。

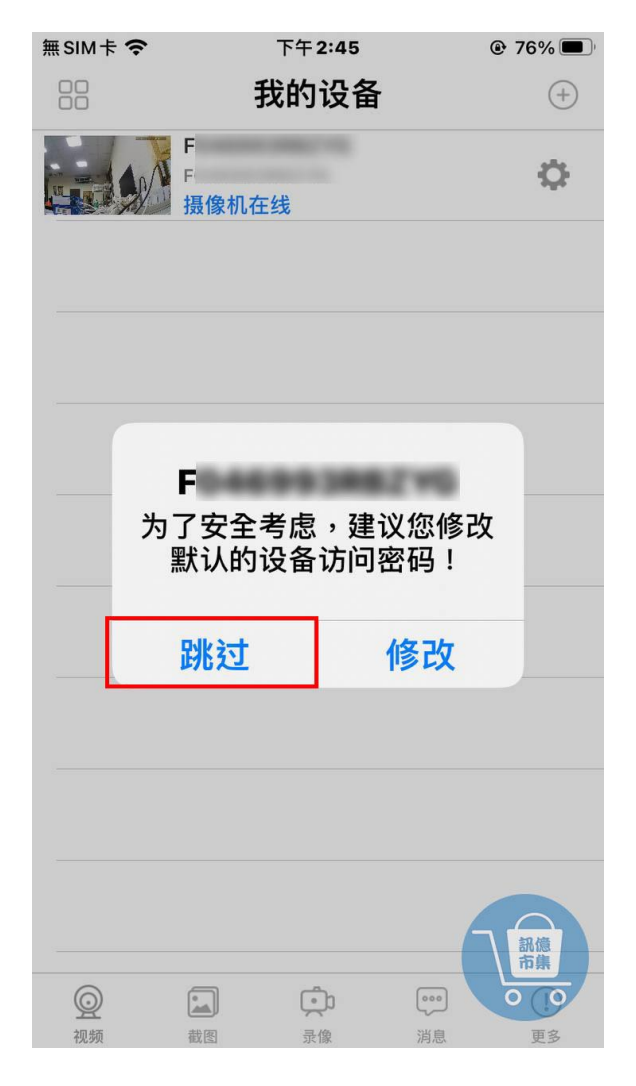

#### 第十步:點入設備後會詢問是否設定密碼。

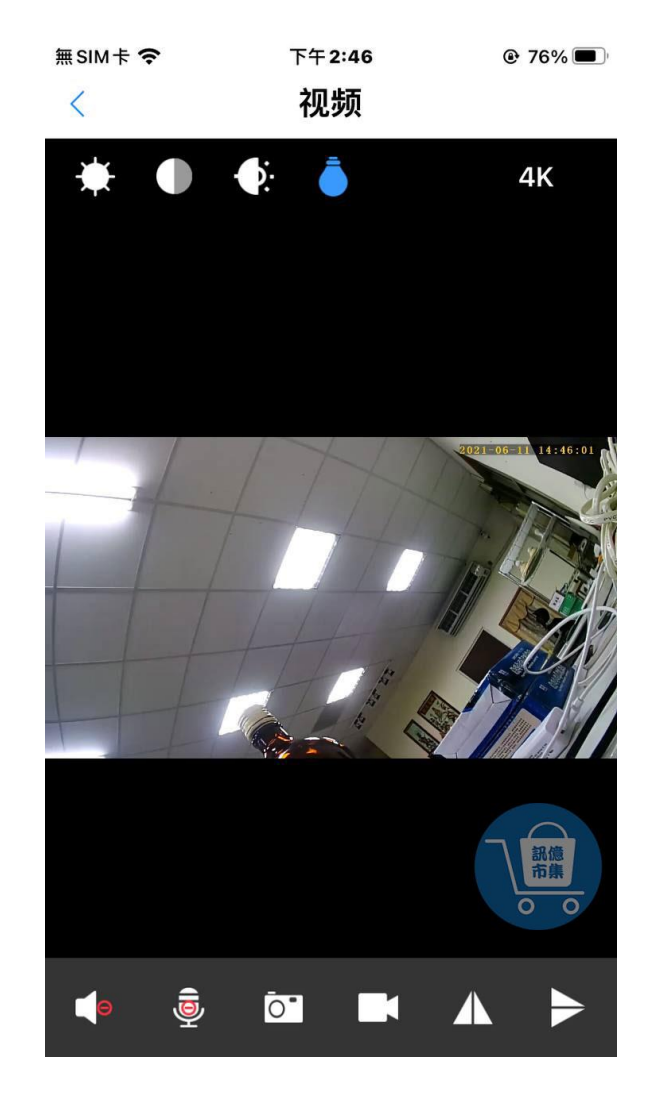

#### 第十一步: 設定完密碼或跳過-即可進入畫面。

#### 開啟手機 4G5G 行動通信。

更多使用技巧:可以參考 YT 分享影片,記得(按讚)(訂閱)(開啟小鈴鐺) [https://www.youtube.com/playlist?list=PL\\_rAWCzYLn0lMFXTpL36sEADCBVvVNZnf](https://www.youtube.com/playlist?list=PL_rAWCzYLn0lMFXTpL36sEADCBVvVNZnf)